# ACCOUNT CREATION **INSTRUCTIONS**

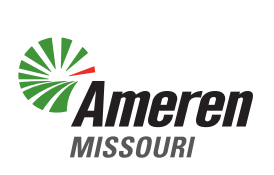

## APPLICANT,

Attached are instructions detailing how to create your permit account and add any associated contacts.

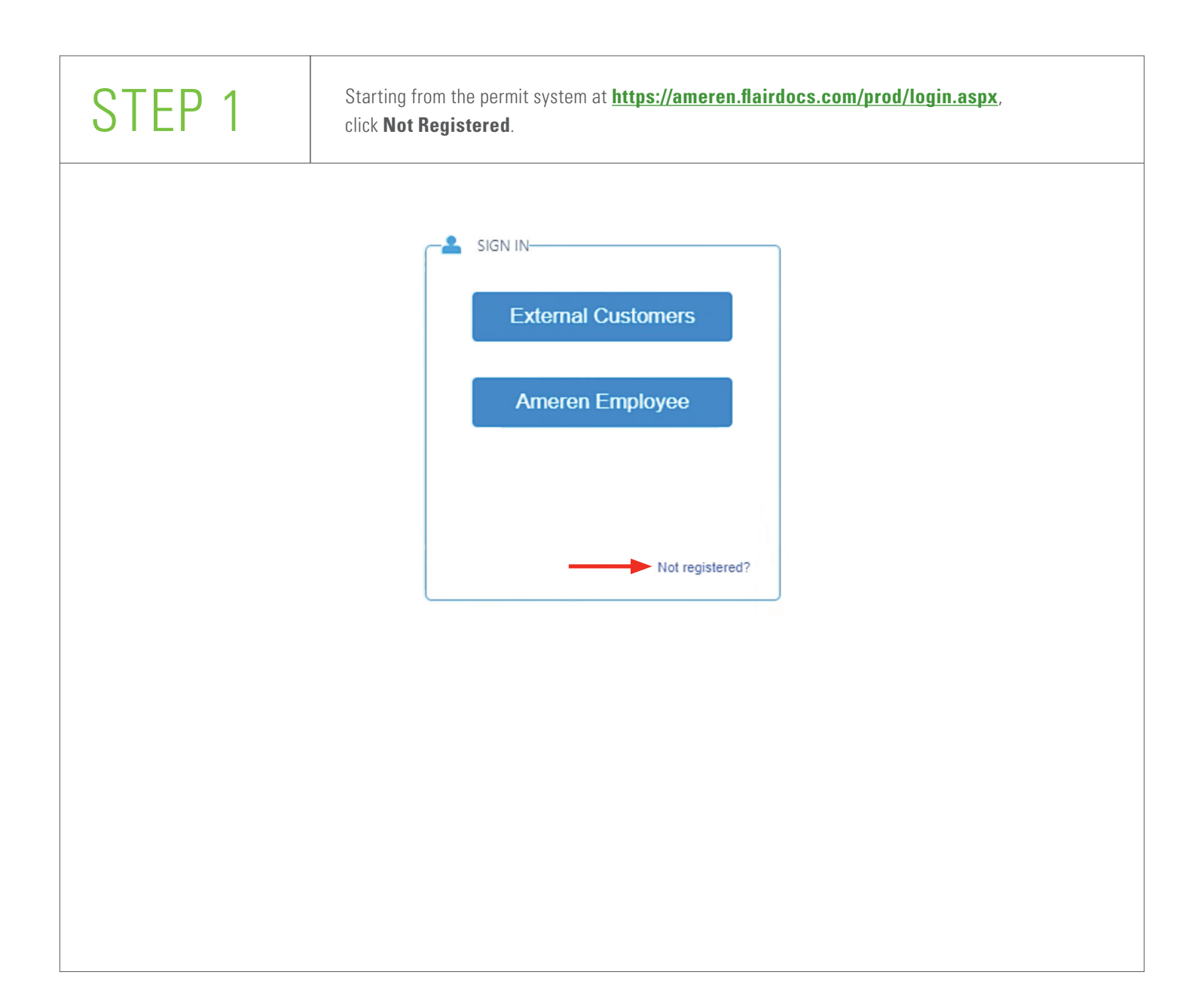

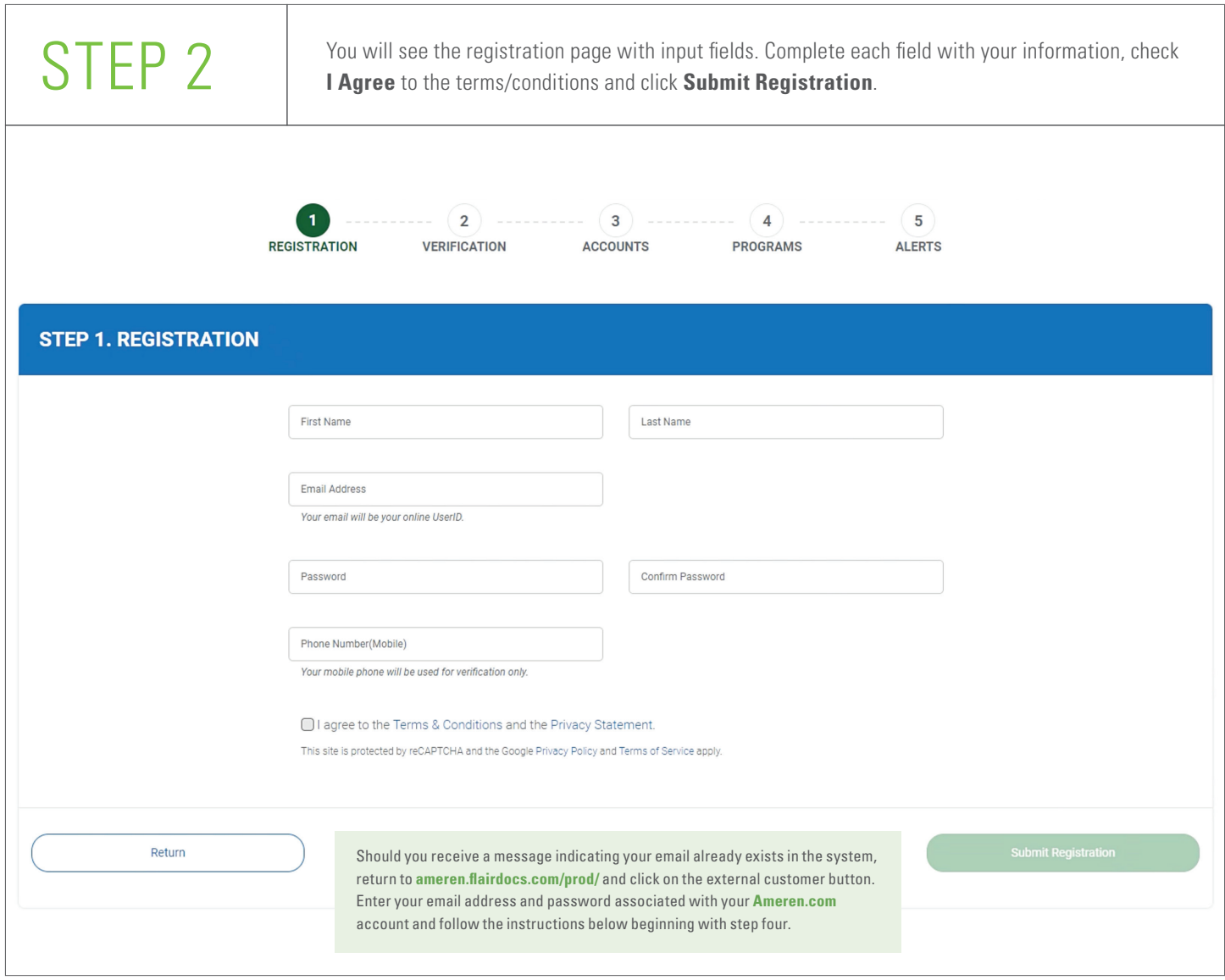

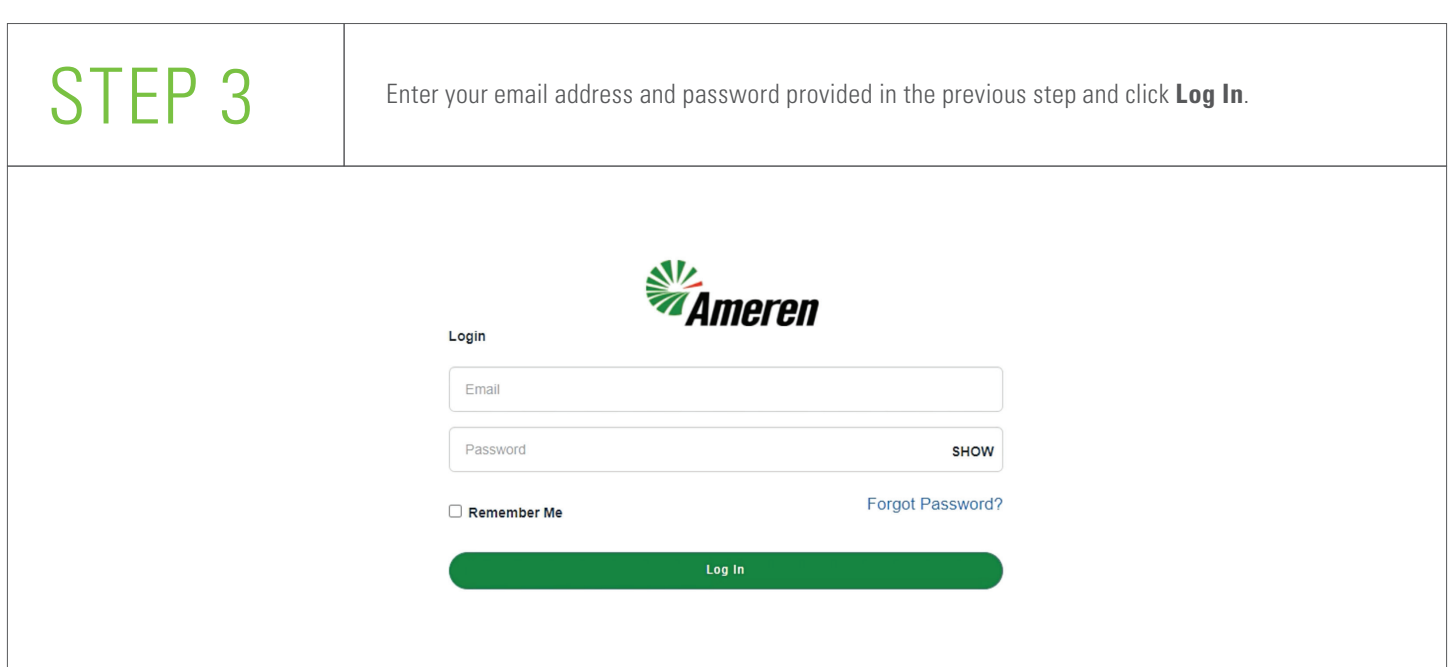

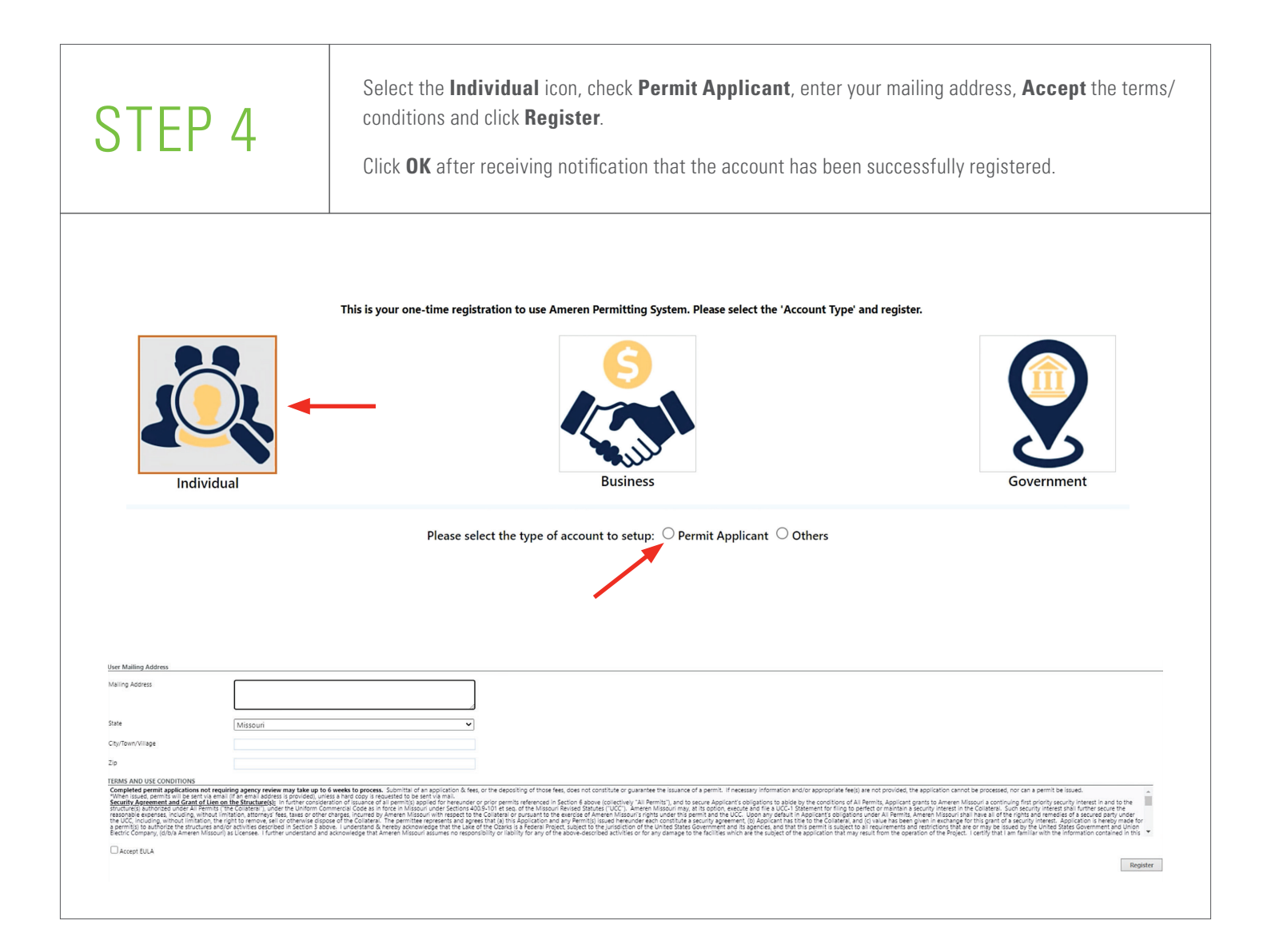

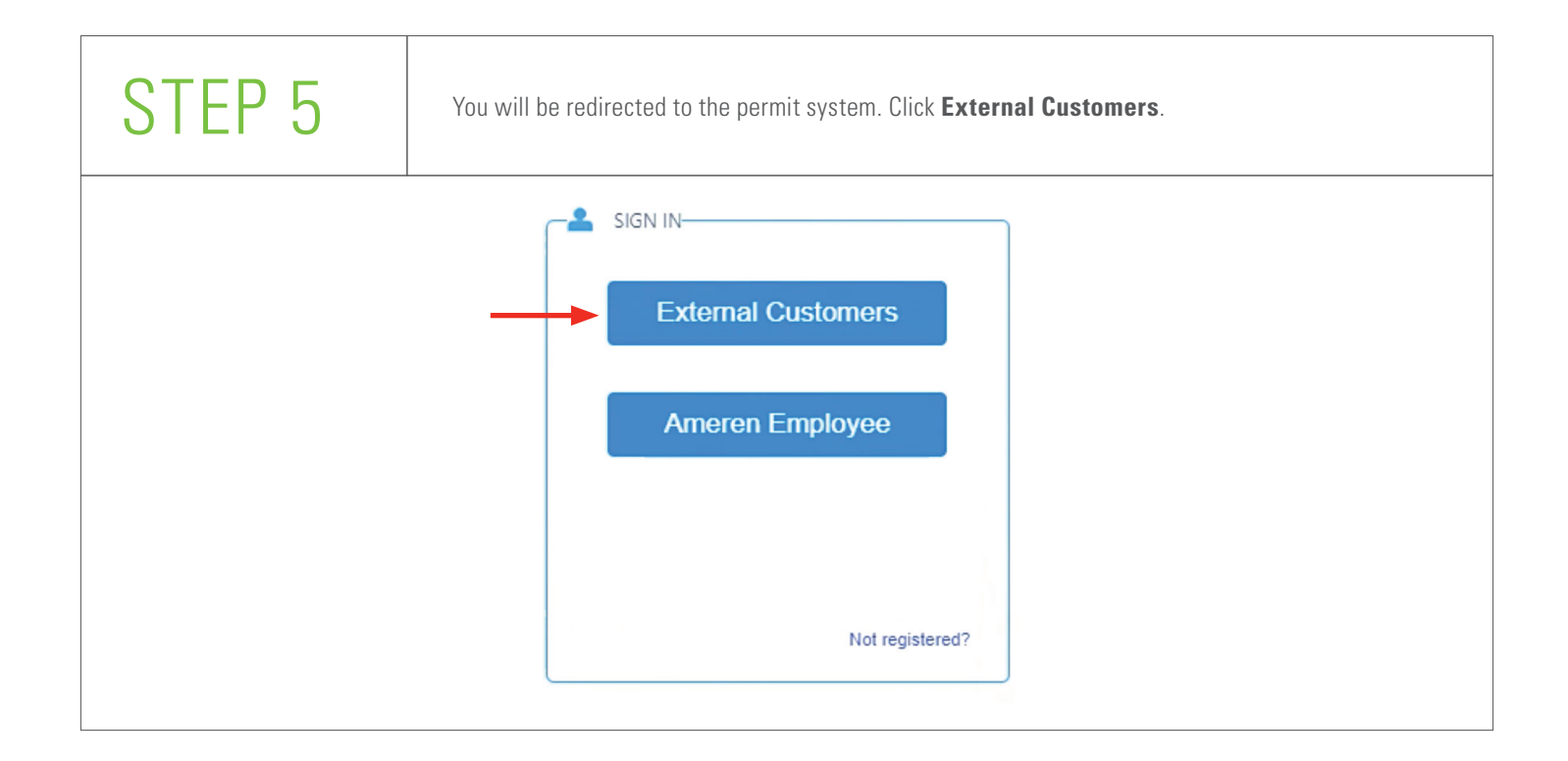

STEP 6 Check **I Do Agree** to the terms/conditions and click **Accept**.

### TERMS AND USE CONDITIONS

This End User License Agreement (EULA) is for international purpose, there to physical support accompanying the EULA. The delivery of the Flankocs software is limited to the delivery of the license to the contex of the lic

## OWNERSHIP

The foregoing license use is limited to the number of end users, as mentioned in your invoice. Flairsoft retains all right, title and interest, including all copyright and interest, including and copies they right, in and

## LICENSE AND WARRANTY

FLARSOFIDISCLAMALL WARANTES AND REPESSIVATIONS, WHETHE EXPRESS, DIPLED, OR OTHERWISE, INCLUDING THE WARRANTES OF MERCHANIBILITY OR FINESS FOR A PARTICULAR PUPOSE ALSO, THER ES NUARRANTY OF NON-DEPRODENT AND THE OR UNITS ON

## **YOU MAY**

Flairsoft software is a Client Server System; you may use Flairdoos on a network, the license use allows you to use the system for each computer that can access the Software over your network (Int

### **VOU MAY NOT**

1. You may not make or distribute copies of Flairdocs, or electronically transfer Flairdocs from one computer to another or over a network 2. You may not alter, merge, modify, adapt or translate Flairdocs, or decompile, reverse engineer, disassemble, or otherwise reduce Flairdocs to a human-per

## 3. You may not sell, rent, lease, or sub-license the Flairdocs.

4. You may not modify Flairdoos or create derivative works based upon Flairdoor

5. You shall not use Flairdoos to develop any software or other technology having the same primary function as Flairdoos, including but not limited to using Flairdoods in any development or test proc dure that seeks to develop like software or other technology, or to determine if such software or other technology performs in a similar manner as Fla

6. You may not use a previous version or copy of Flandocs after you have received an update or an upgraded version as a replacement of the prior version, upon upgrading the Flandocs, all copies of the prior version must be

7. It is not allowed to transfer Flairdocs on a permanent basis to another entity

## DISCLAIMER OF DAMAGES

Reprint the angle of the bound in the control of the control of the control of the controller than the controller of the controller of the controller of the controller of the controller of the controller of the controller **GENERAL** 

This Agreement will be governed by the laws of OHO. This Agreement may only be modified by a license additionates this homeon, by a written document which has been argued by both you and Flairoth Should you have any questi **U.S. GOVERNMENT RESTRICTED RIGHTS** 

Flairdoos is provided with RESTRICTED RIGHTS. Use, duralization or disclosure by the U.S. Government (including its agencies and instrumentalizies) is subject to restrictions set forth in 48 CFR. 52.227-19 or DFARS 252.227 **TERMINATION** 

Without prejudice to any other rights, Flairsoft may terminate this EULA and the whole agreement if you fail to comply with the terms and conditions of this EULA, or any other points of this agreement of this agreement of eement. In such event, you must destroy and remove all copies (server and clients) of Flairdocs and all of its compo

## SOFTWARE ERRORS

Software errors shall be remedied by providing a con tion release of Flairdocs or by circumventing the error. You should supply Flairsoft with all necessary information and documentation related to this error in order to rectify it.

## **ENTIRE AGREEMENT AND SEVERABILITY**

ative. If any pr Thi Appenditude to the main material structure and the structure of the structure of the structure of the structure of the structure of the structure of the structure of the structure of the structure of the structure of t

 $\Box$ I do agree

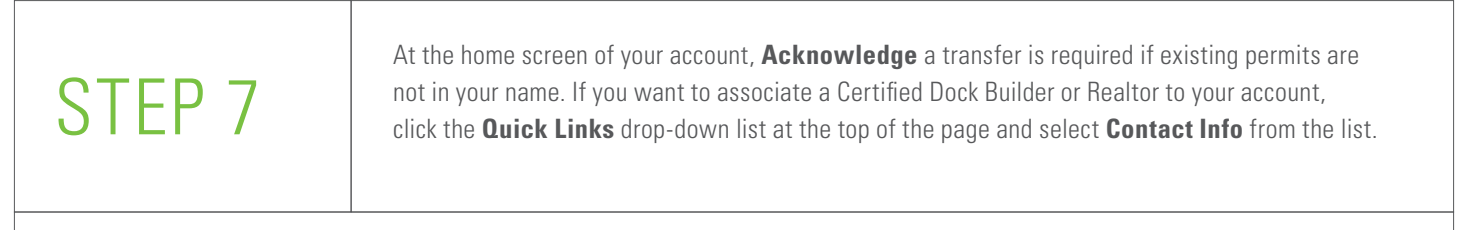

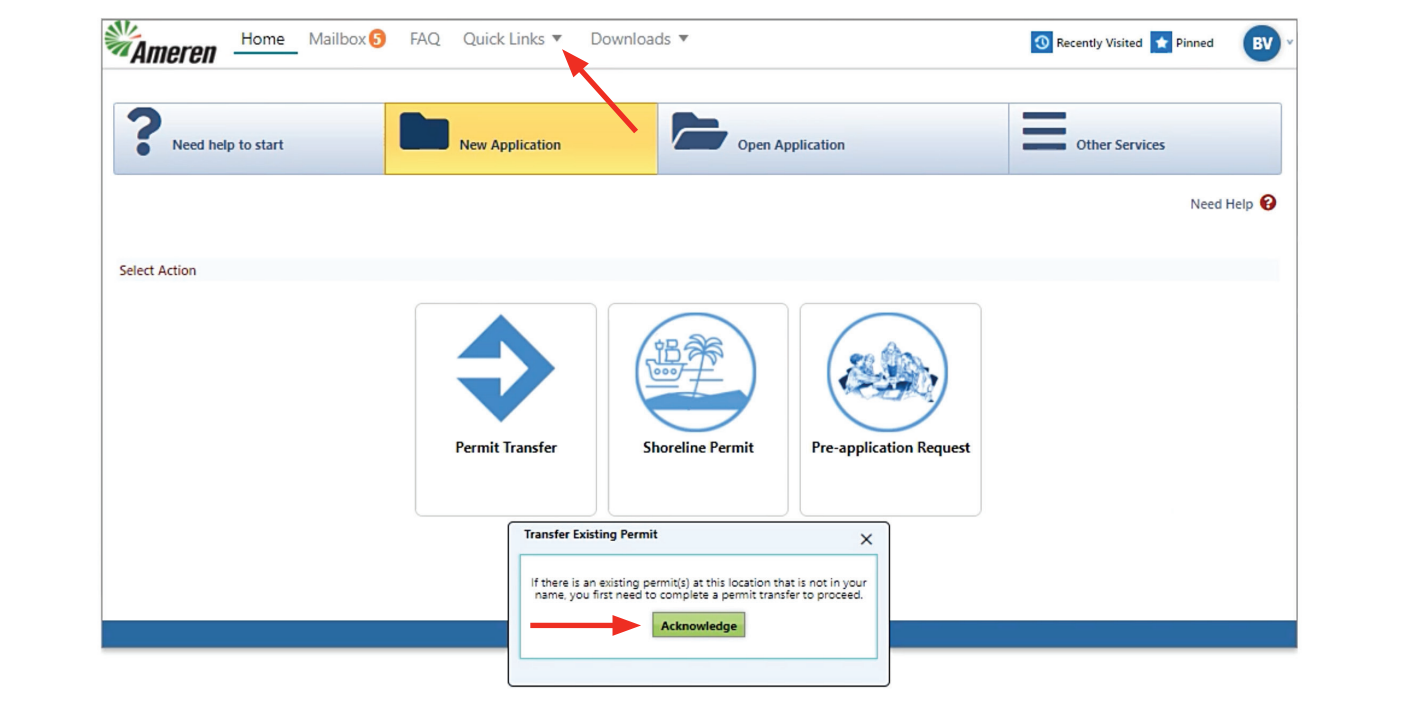

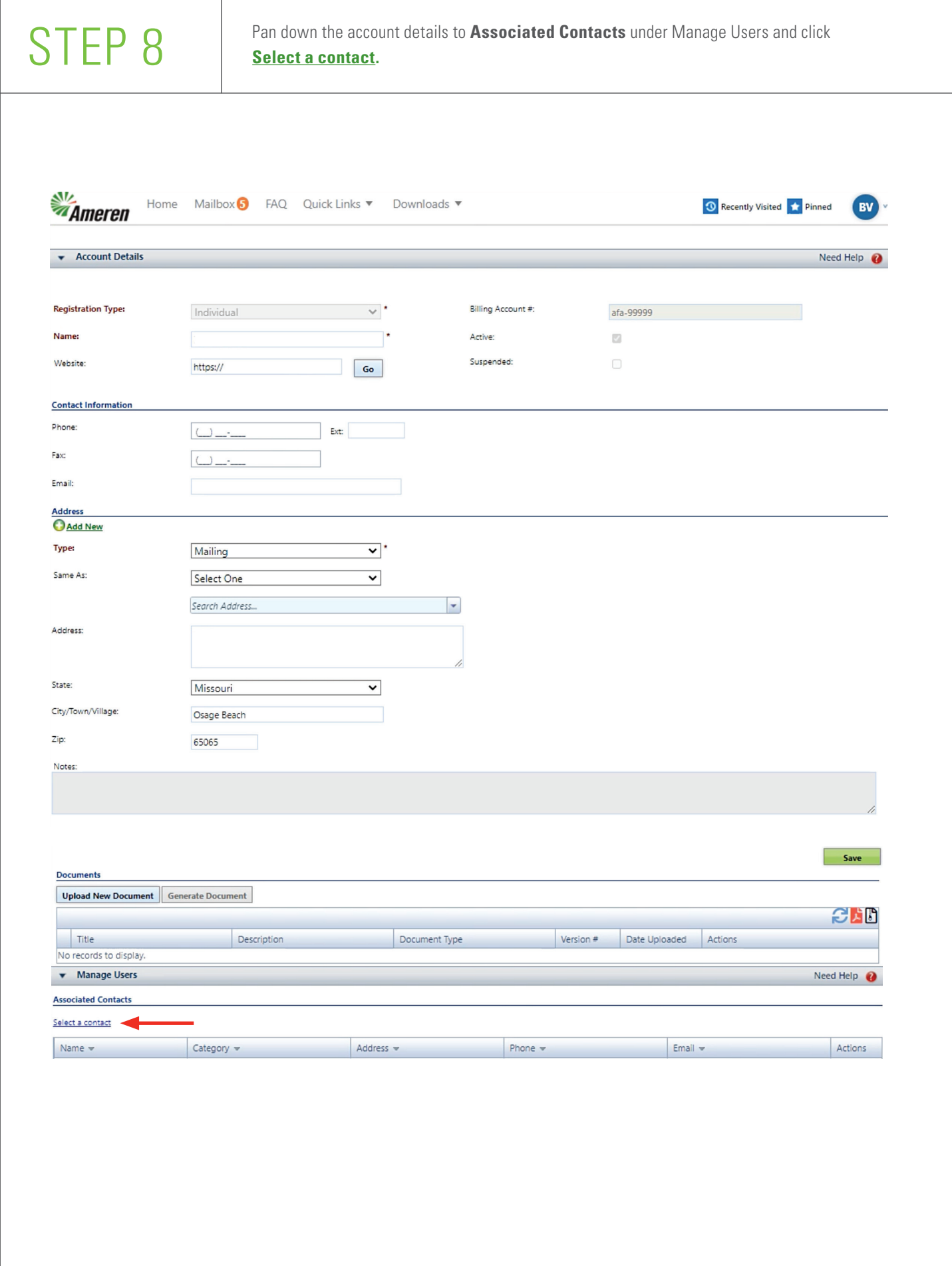

## STEP 9

Within the lookup window that appears, select **Certified Dock Builder** or **Realtor** from the **Category** drop-down list. Click **Search**. Click to highlight your preferred associated contact name, then click **Select.**

The associated contact name should appear in the grid below associated contacts.

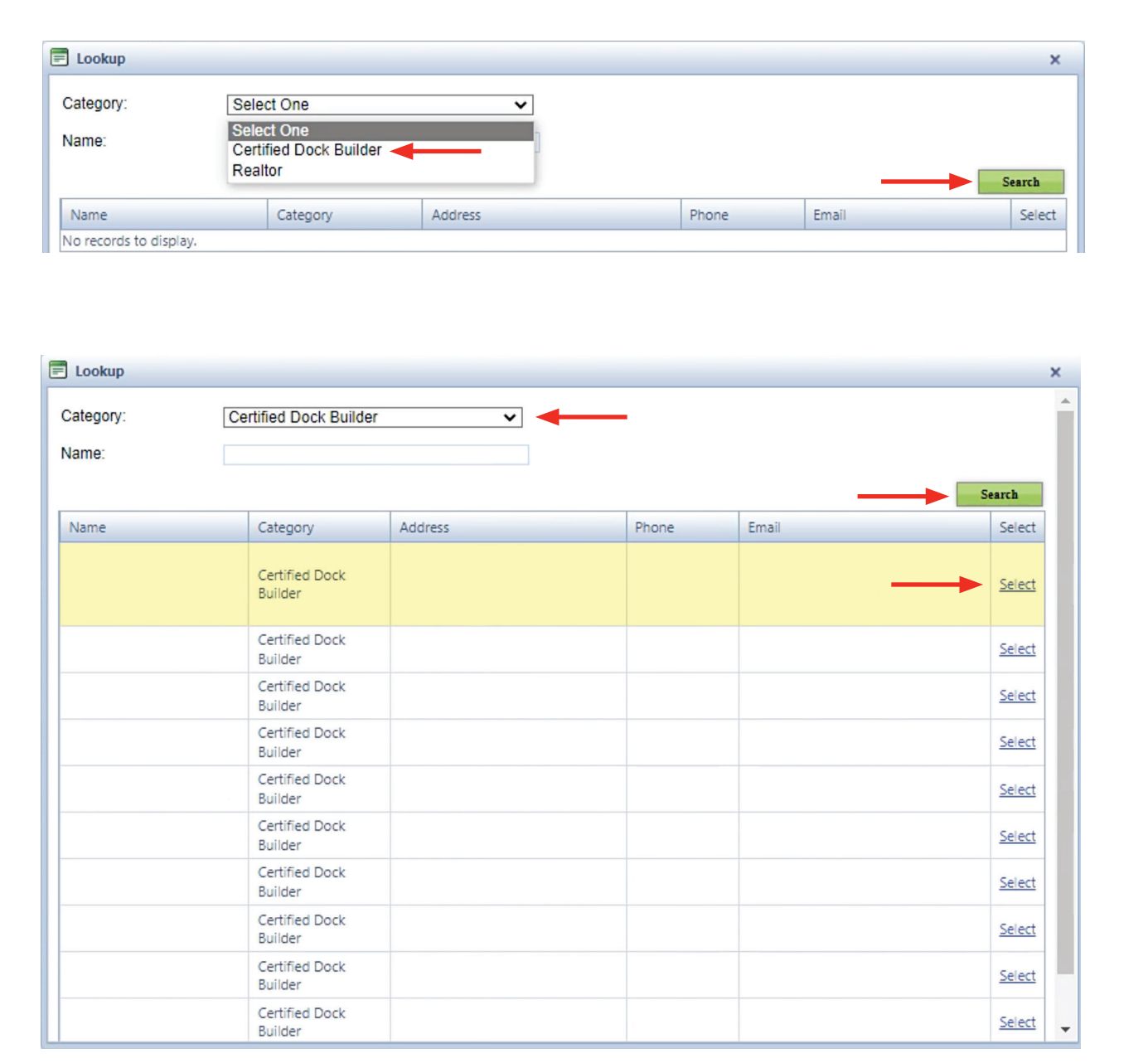

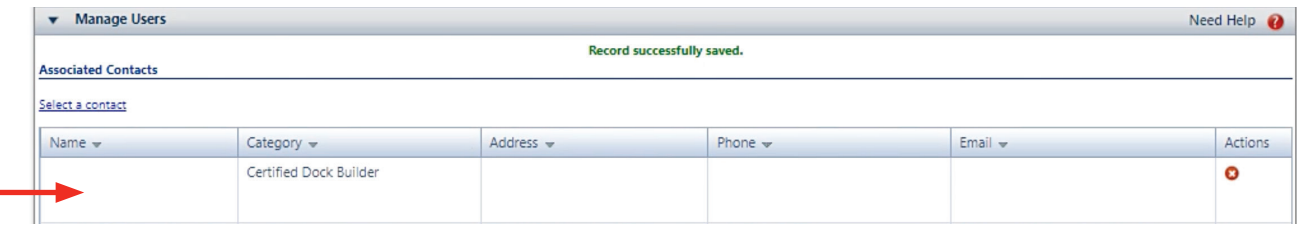

You can return to the home screen and request permit(s) or log out.

Things to be aware of:

- You are responsible for maintaining the login email and password for your account. Do not share this information with anyone.
- By adding a Certified Dock Builder or Realtor to your Associated contacts, they can view documents and information within your permit account.
- Act as your authorized agent to perform the following tasks on your behalf with your consent
	- Request permit
	- Upload documents
	- Pay fees
	- Agree to conditions and acknowledge disclaimers
- You will be asked to verify the account you created the first time you log in to the permit system.
- The permit application will not be considered complete, and the process may be delayed, if any permit issues are not addressed.

You may request the application instructions for the permit system by sending an email to **Lake@Ameren.com.** 

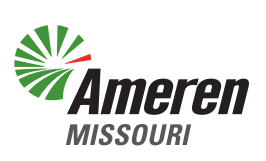